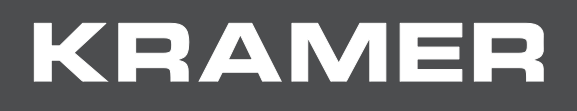

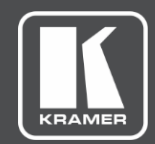

# USER MANUAL MODEL:

# **VP-428H2 4K HDBT Transmitter/Scaler**

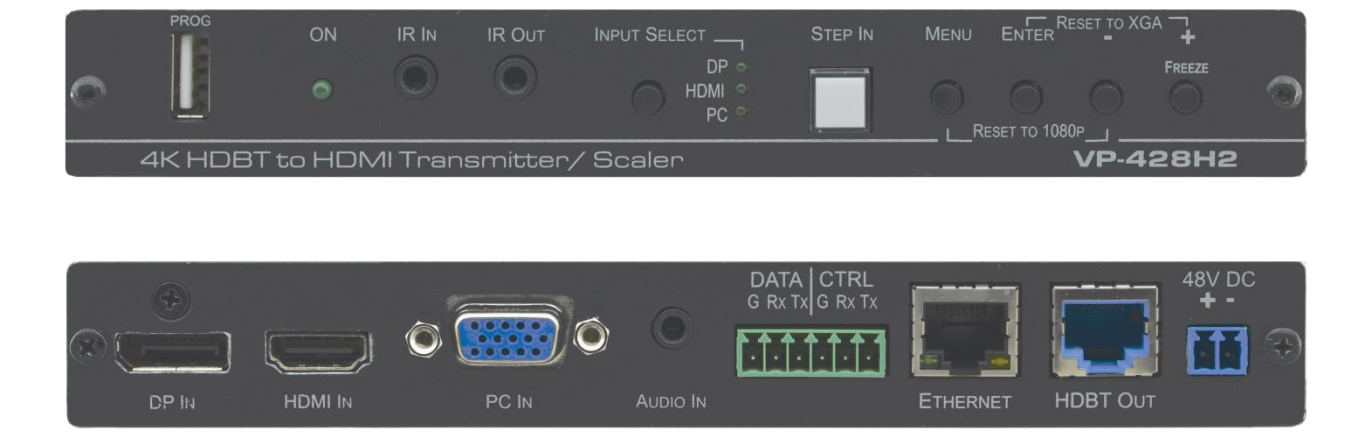

# Contents

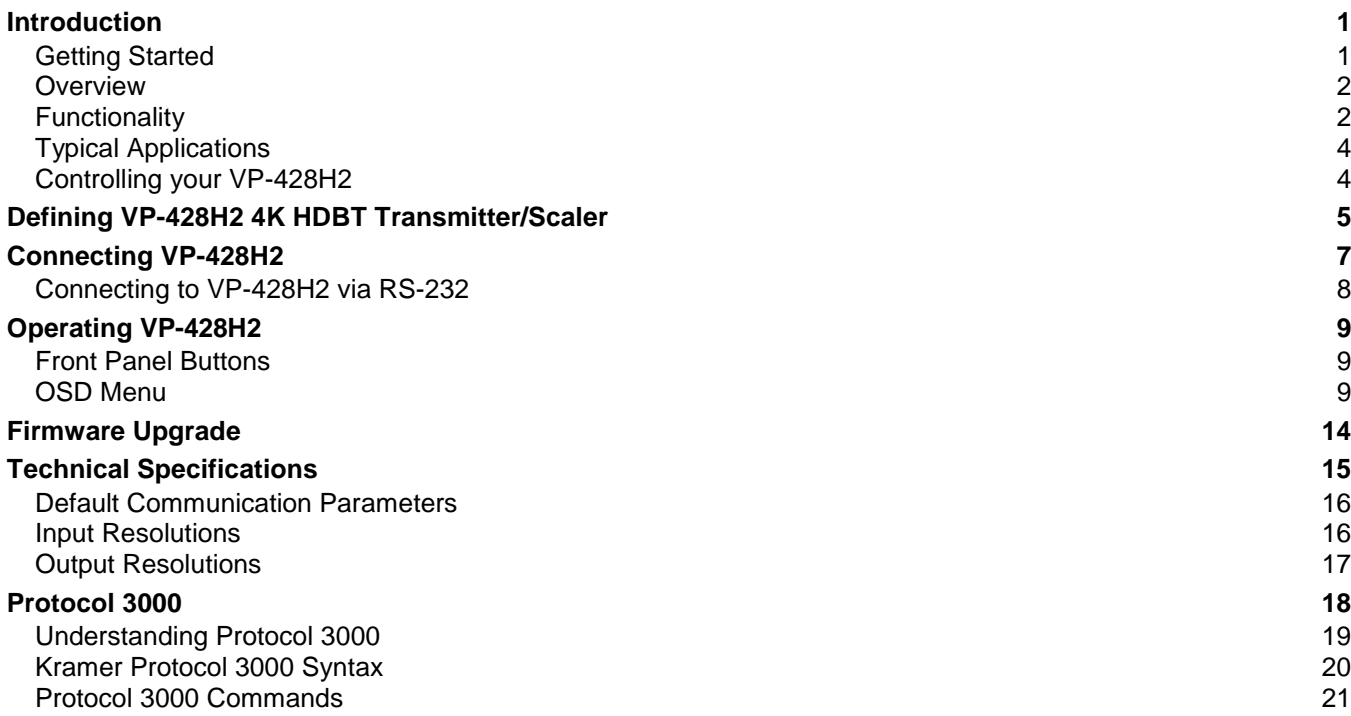

# <span id="page-2-0"></span>Introduction

Welcome to Kramer Electronics! Since 1981, Kramer Electronics has been providing a world of unique, creative, and affordable solutions to the vast range of problems that confront the video, audio, presentation, and broadcasting professional on a daily basis. In recent years, we have redesigned and upgraded most of our line, making the best even better!

Our 1,000-plus different models now appear in 14 groups that are clearly defined by function: GROUP 1: Distribution Amplifiers; GROUP 2: Switchers and Routers; GROUP 3: Control Systems; GROUP 4: Format & Standards Converters; GROUP 5: Range Extenders & Repeaters; GROUP 6: Specialty AV Products; GROUP 7: Scalers; GROUP 8: Cables and Connectors; GROUP 9: Room Connectivity; GROUP 10: Mounting and Rack Adapters; GROUP 11: Sierra Video; GROUP 12: Digital Signage; GROUP 13: Audio; and GROUP 14: Collaboration; GROUP 15: KM & KVM Switches.

## <span id="page-2-1"></span>Getting Started

We recommend that you:

- Unpack the equipment carefully and save the original box and packaging materials for possible future shipment.
- Review the contents of this user manual.
- 

Go to [www.kramerav.com/downloads/VP-428H2](http://www.kramerav.com/downloads/VP-428H2) to check for up-to-date user manuals, application programs, and to check if firmware upgrades are available (where appropriate).

## Achieving the Best Performance

- Use only good quality connection cables (we recommend Kramer high-performance, high-resolution cables) to avoid interference, deterioration in signal quality due to poor matching, and elevated noise levels (often associated with low quality cables).
- Do not secure the cables in tight bundles or roll the slack into tight coils.
- Avoid interference from neighbouring electrical appliances that may adversely influence signal quality.
- Position your Kramer **VP-428H2** away from moisture, excessive sunlight and dust.

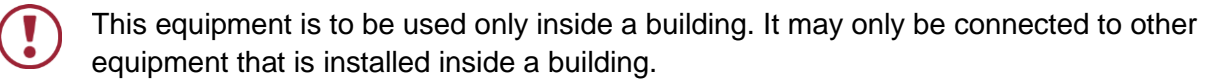

## Safety Instructions

Caution: There are no operator serviceable parts inside the unit. Warning: Use only the Kramer Electronics power supply that is provided with the unit. Warning: Disconnect the power and unplug the unit from the wall before installing.

## Recycling Kramer Products

The Waste Electrical and Electronic Equipment (WEEE) Directive 2002/96/EC aims to reduce the amount of WEEE sent for disposal to landfill or incineration by requiring it to be collected and recycled. To comply with the WEEE Directive, Kramer Electronics has made arrangements with the European Advanced Recycling Network (EARN) and will cover any costs of treatment, recycling and recovery of waste Kramer Electronics branded equipment on arrival at the EARN facility. For details of Kramer's recycling arrangements in your particular country go to our recycling pages at [www.kramerav.com/support/recycling.](http://www.kramerav.com/support/recycling)

## <span id="page-3-0"></span>**Overview**

Congratulations on purchasing your Kramer **VP-428H2 4K HDBT Transmitter/Scaler**.

**VP-428H2** is an HDBaseT 4K transmitter/scaler with HDMI, DP and VGA inputs. **VP-428H2** supports HDBT tunneling of Ethernet, bidirectional RS-232 and IR signals, as well as PoE to provide power to the HDBaseT receiver. It receives the selected AV signal, up-scales, down-scales or bypasses the video, according to the settings selected by the user, and converts it for sending via HDBaseT, together with the tunneled data and PoE.

**VP-428H2** is housed in a compact, Kramer MegaTOOL™ enclosure which can be mounted side by side in a 19-inch rack using the **RK-T2B** rack adapter.

**VP-428H2** provides exceptional quality, advanced and user-friendly operation, and flexible control.

## <span id="page-3-1"></span>Functionality

- Supports scaling to / from all input and output resolutions.
- Works with any HDBT receiver (supports 4K without the need for a specialized receiver).
- Upscales to all popular 4K resolutions (to 4K60 4:2:0 max).
- Downscales from 4K60 4:4:4 to all resolutions.
- Automatically downscales 6G 4K color space to 4:2:0.
- OSD supported bypass option, as well as hardware bypass support.
- HDBT tunnelling of RS-232, IR and Ethernet.

## Exceptional Quality

- PixPerfec[t™](http://he.wikipedia.org/wiki/%D7%A1%D7%99%D7%9E%D7%9F_%D7%9E%D7%A1%D7%97%D7%A8) Scaling Technology Kramer's precision pixel mapping and high quality scaling technology.
- Output resolutions with selectable refresh rates up to 4K/UHD.
- System Range For the HDBaseT output, extended reach of up to 100m (330ft) using Kramer recommended cables.
- Includes numerous filters and algorithms for eliminating picture artifacts.
- HDCP 2.2, HDMI 2.0/1.4 compliance.
- HDBaseT certified.

## Advanced and User-friendly Operation

- Built-in video Proc-Amp color, hue, sharpness, contrast, and brightness are set individually for each input.
- An OSD (On-Screen Display) for making adjustments that can be located anywhere on the screen.
- Advanced EDID management per input.
- Constant Sync Maintains sync on the output, even if input video signal is lost or interrupted.
- Audio Unbalanced stereo and embedded audio with individual input level controls.
- Audio delay selection.
- MENU and navigation buttons for using OSD.
- Front-panel push-button for input selection.
- STEP-IN button for Step-in control when connected to a device that provides step-in support.
- $\bullet$  Firmware Upgrade Via USB-A port, using a user-friendly software upgrade tool.
- Auto-switching Selectable last connected and auto-scanning of inputs.
- Non-volatile memory that retains the last settings, after switching the power off and then on again.

## Flexible Connectivity

- A FREEZE button, RESET TO XGA/1080P buttons (to hardware-reset the output resolution); and a STEP-IN button.
- 3 video input ports DP, HDMI and PC.
- Ethernet tunnelling via HDBT.
- Analog stereo audio input.
- Embedded audio on the HDMI and DisplayPort inputs and outputs.
- Scaled HDBT output.
- IR input and output ports.
- Data and device control RS-232 ports.

## <span id="page-5-0"></span>Typical Applications

**VP-428H2** is ideal for the following typical applications:

- Educational Classrooms, lecture theaters.
- Projection systems in conference rooms, boardrooms, hotels and churches.
- Home theatre up-scaling.

## <span id="page-5-1"></span>Controlling your VP-428H2

Control your **VP-428H2** directly via the front panel push buttons (see [Front Panel Buttons](#page-10-1) on page  $9$ ), with on-screen menus (OSD [Menu](#page-10-2) on page  $9$ ), or:

 By RS-232 serial commands transmitted by a touch screen system, PC, or other serial controller (see [Connecting to VP-428H2](#page-9-0) via RS-232 on page [8\)](#page-9-0).

# <span id="page-6-0"></span>Defining VP-428H2 4K HDBT Transmitter/Scaler

This section defines **VP-428H2**.

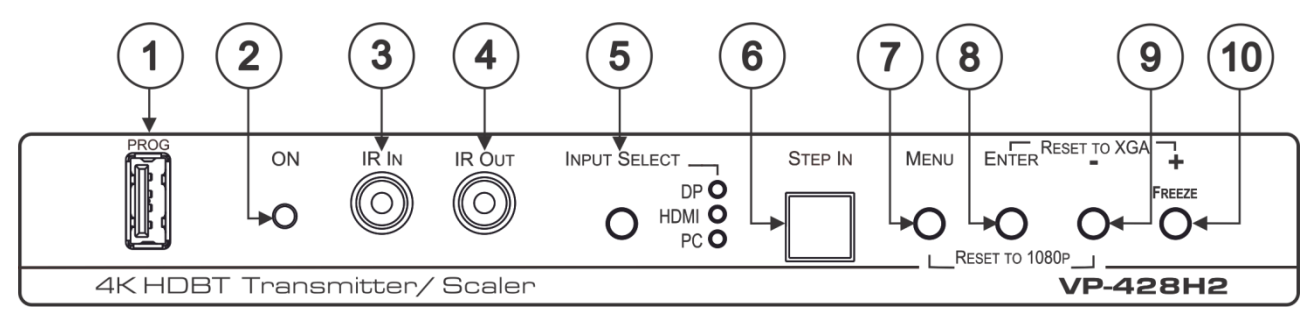

Figure 1: VP-428H2 4K HDBT Transmitter/Scaler Front Panel

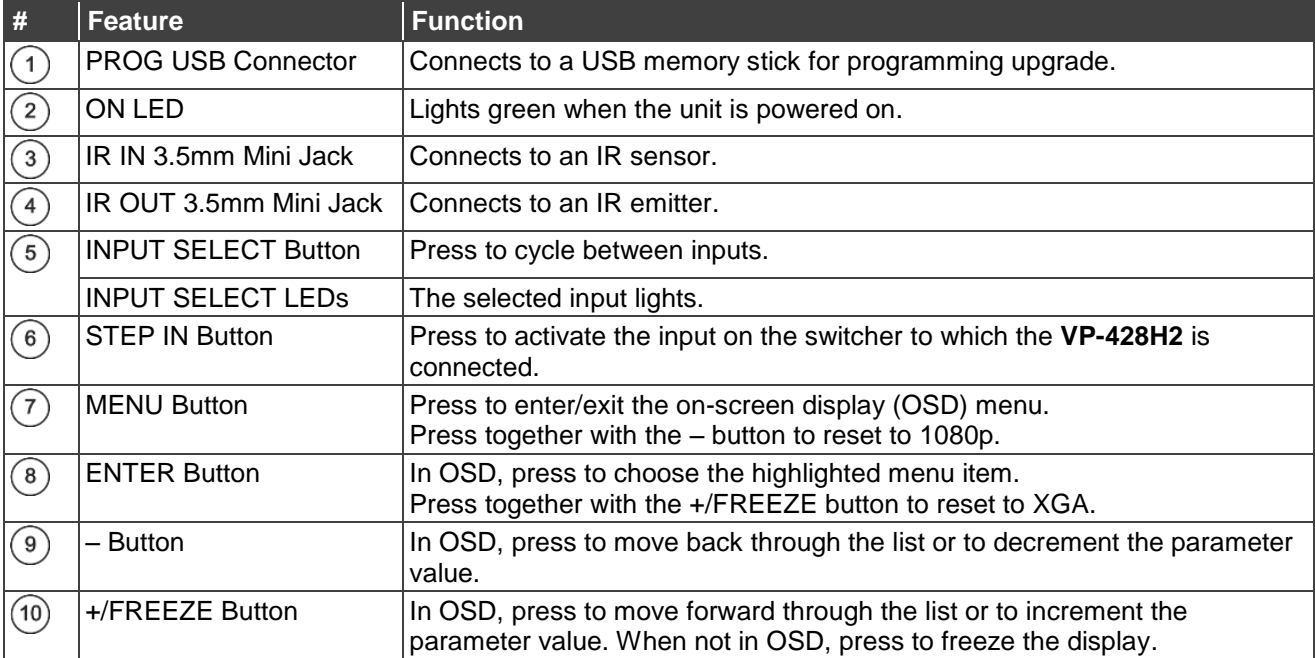

Kramer Electronics Ltd.

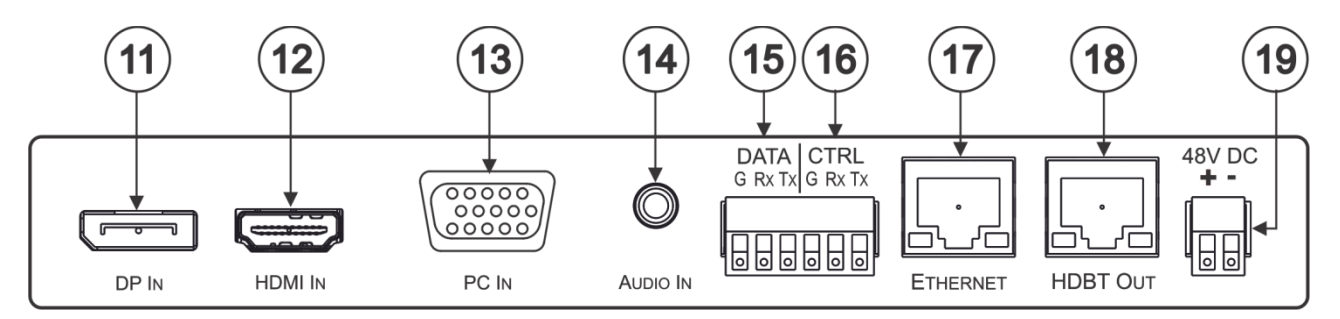

Figure 2: VP-428H2 4K HDBT Transmitter/Scaler Rear Panel

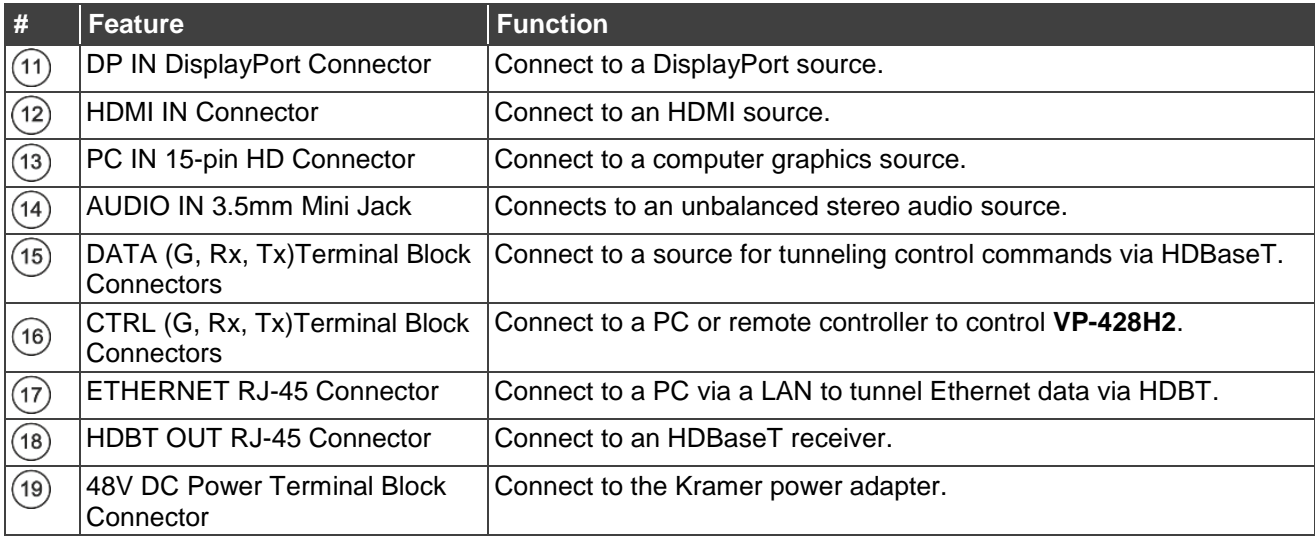

# <span id="page-8-0"></span>Connecting VP-428H2

Always switch off the power to each device before connecting it to your **VP-428H2**. After connecting your **VP-428H2**, connect its power and then switch on the power to each device.

**To connect VP-428H2 as illustrated in the example in [Figure](#page-9-1) 3:**

- 1. Connect a DP source (for example, a laptop) to the DP IN DisplayPort connector  $(11)$ .
- 2. Connect an HDMI source (for example, a Blu-ray player) to the HDMI IN connector  $(12)$ .
- 3. Connect a computer graphics source (for example, a laptop) to the PC IN 15-pin HD connector  $(13)$ .
- 4. Connect an analog stereo audio source (for example, from the laptop) to the AUDIO IN 3.5mm mini jack  $(14)$ .
- 5. Connect the HDBT OUT RJ-45 port  $(18)$  to a receiver (for example, the Kramer **TP-580Rxr**).
- 6. Connect an IR sensor to the IR IN 3.5mm mini jack  $(3)$  (for example, to control the projector connected to the HDBT receiver that is connected to HDBT OUT  $(18)$ ). The projector IR remote control transmitter sends commands to the projector via the IR sensor.
- 7. Connect the IR IN 3.5mm mini jack to an IR emitter (for example, to control the HDMI-connected Blu-ray player via the HDBT receiver that is connected to HDBT OUT  $(18)$ .
- 8. Connect a control system to the CTRL  $(G, Rx, Tx)$  terminal block connectors  $(16)$  to control **VP-428H2**.
- 9. Connect a control system to the DATA  $(G, Rx, Tx)$  terminal block connectors  $(15)$  to tunnel control commands via HDBT OUT.
- 10. Connect the RJ-45 Ethernet port  $(17)$  to tunnel Ethernet data via HDBT OUT.
- 11. Connect the 48V power adapter  $(19)$  and connect the adapter to the mains.

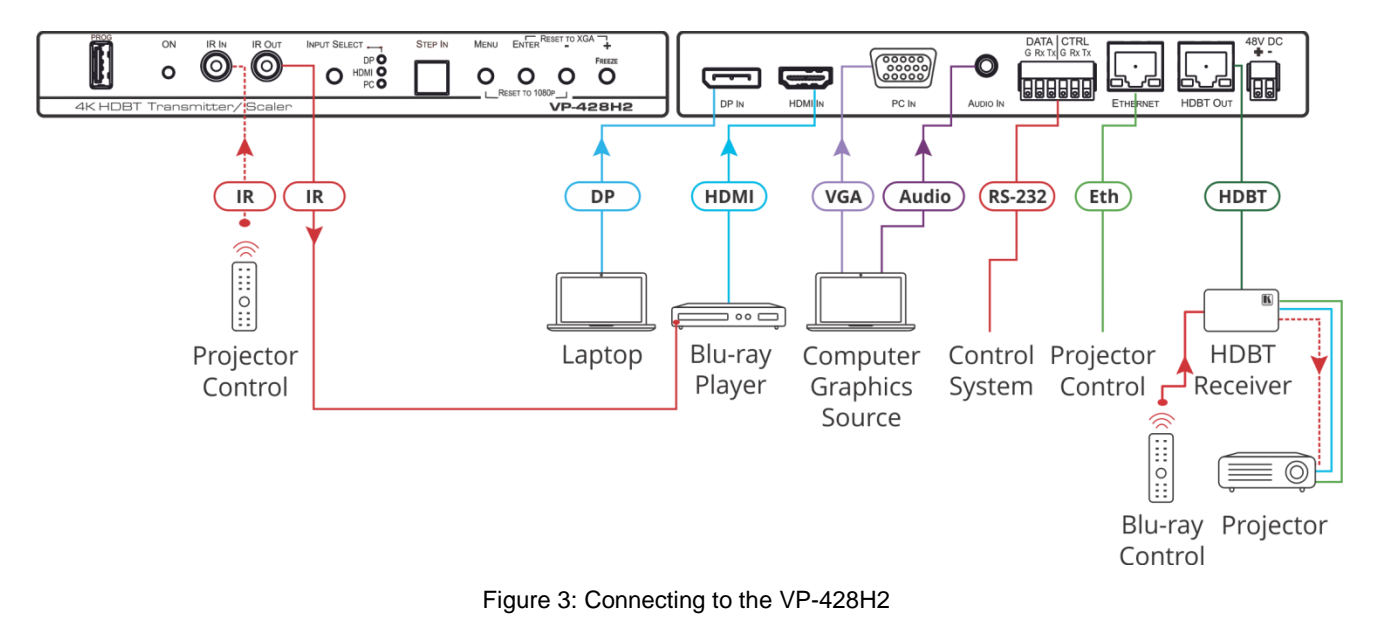

## <span id="page-9-1"></span><span id="page-9-0"></span>Connecting to VP-428H2 via RS-232

You can connect to the VP-428H2 via an RS-232 connection (15), (16) using, for example, a PC.

To connect to the **VP-428H2** via RS-232 Connect the RS-232 rear panel port on the **VP-428H2** unit to the RS-232 port on your PC.

# <span id="page-10-0"></span>Operating VP-428H2

### Operate **VP-428H2** via:

- [Front Panel Buttons](#page-10-1) on page [9.](#page-10-1)
- OSD [Menu](#page-10-2) on page [9.](#page-10-2)

## <span id="page-10-1"></span>Front Panel Buttons

Use **VP-428H2** front panel buttons to perform the following operations:

- Press **MENU**  $\binom{7}{1}$ , **ENTER**  $\binom{8}{1}$ ,  $\div$   $\binom{10}{10}$  and  $\div$   $\binom{9}{10}$  to use the OSD menu.
- Press **MENU** and **–** simultaneously to reset the resolution to 1080p (RESET TO 1080p).
- Press **ENTER** and FREEZE (10) simultaneously to reset the resolution to XGA (RESET TO XGA).
- Press **INPUT SELECT**  $(5)$  to manually select the input to switch to the output.
- Press  $\text{STEP-IN}$   $\textcircled{\scriptsize{6}}$  to activate the input on a Step-in compatible device, see [Using the](#page-14-0) [Step-in Feature](#page-14-0) on page [13.](#page-14-0)

## <span id="page-10-2"></span>OSD Menu

The control buttons let you control the **VP-428H2** via the OSD menu. Press:

- **MENU** to enter the menu. The default timeout is set to 10 seconds.
- **ENTER** button to accept changes and to change the menu settings.
- **+** and **–** to move through the OSD menu, which is displayed on the video output.

On the OSD menu, select **EXIT** to exit the menu.

The OSD menu enables performing the following:

- [Setting Image](#page-11-0) Parameters on page [10.](#page-11-0)
- [Selecting the Input Signal](#page-11-1) on page [10.](#page-11-1)
- [Setting Output Parameters](#page-12-0) on page [11.](#page-12-0)
- [Setting the Audio Source](#page-12-1) on page [11.](#page-12-1)
- [Setting OSD](#page-13-0) Parameters on page [12.](#page-13-0)
- [Defining Advanced Settings](#page-13-1) on page [12.](#page-13-1)
- [Performing Factory Reset](#page-14-1) on page [13.](#page-14-1)
- [Viewing Device Information](#page-14-2) on page [13.](#page-14-2)

## <span id="page-11-0"></span>Setting Image Parameters

**To set the image parameters:**

- 1. On the front panel click **MENU**. The menu appears.
- 2. Click **PICTURE** and set the following:

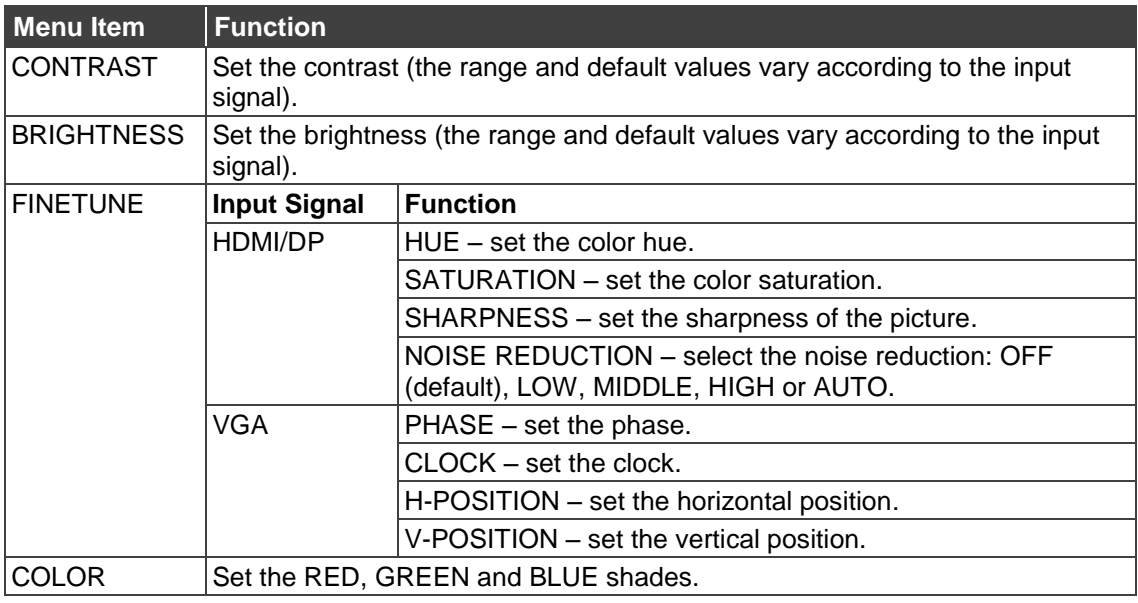

## <span id="page-11-1"></span>Selecting the Input Signal

**To set the input source:**

- 1. On the front panel click **MENU**. The menu appears.
- 2. Click **INPUT** and set select the input source: DP, HDMI or PC (default).

## <span id="page-12-0"></span>Setting Output Parameters

**To set the output parameters:**

- 1. On the front panel click **MENU**. The menu appears.
- 2. Click **PICTURE** and set the following:

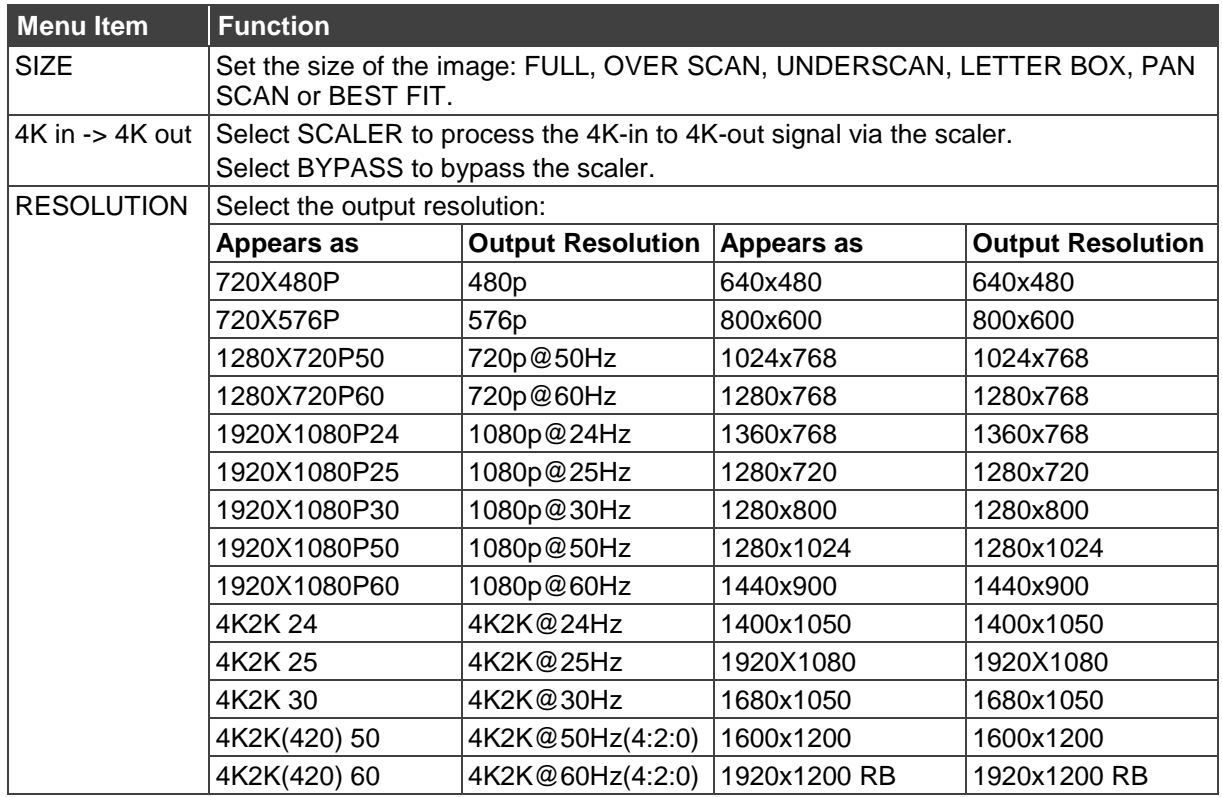

## <span id="page-12-1"></span>Setting the Audio Source

**To set the audio source:**

- 1. On the front panel click **MENU**. The menu appears.
- 2. Click **AUDIO** and set the following:

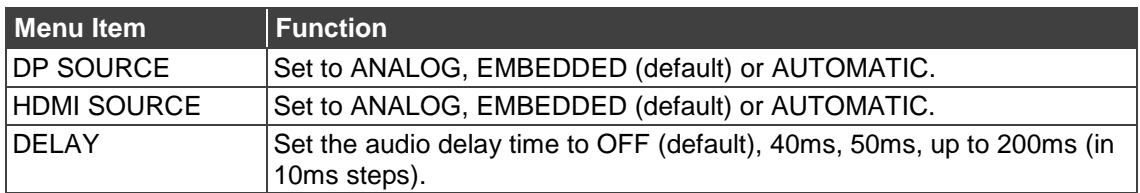

## <span id="page-13-0"></span>Setting OSD Parameters

**To set the OSD parameters:**

- 1. On the front panel click **MENU**. The menu appears.
- 2. Click **OSD** and set the following:

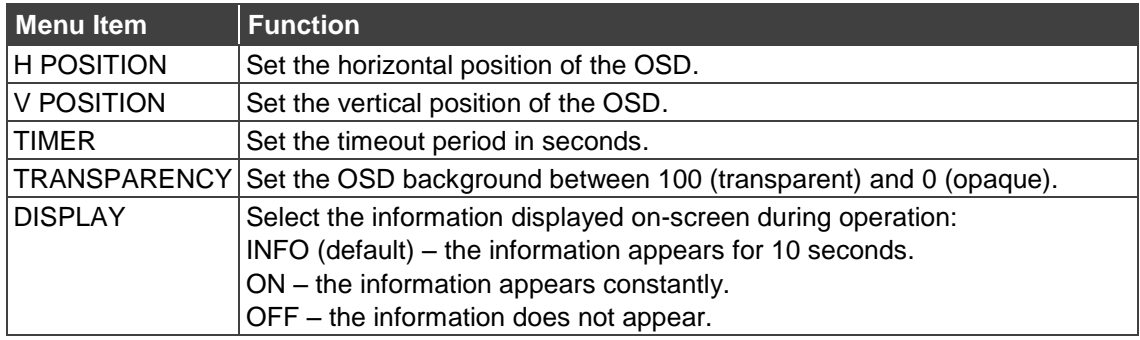

## <span id="page-13-1"></span>Defining Advanced Settings

**To set the advanced settings:**

- 1. On the front panel click **MENU**. The menu appears.
- 2. Click **ADVANCED** and set the following:

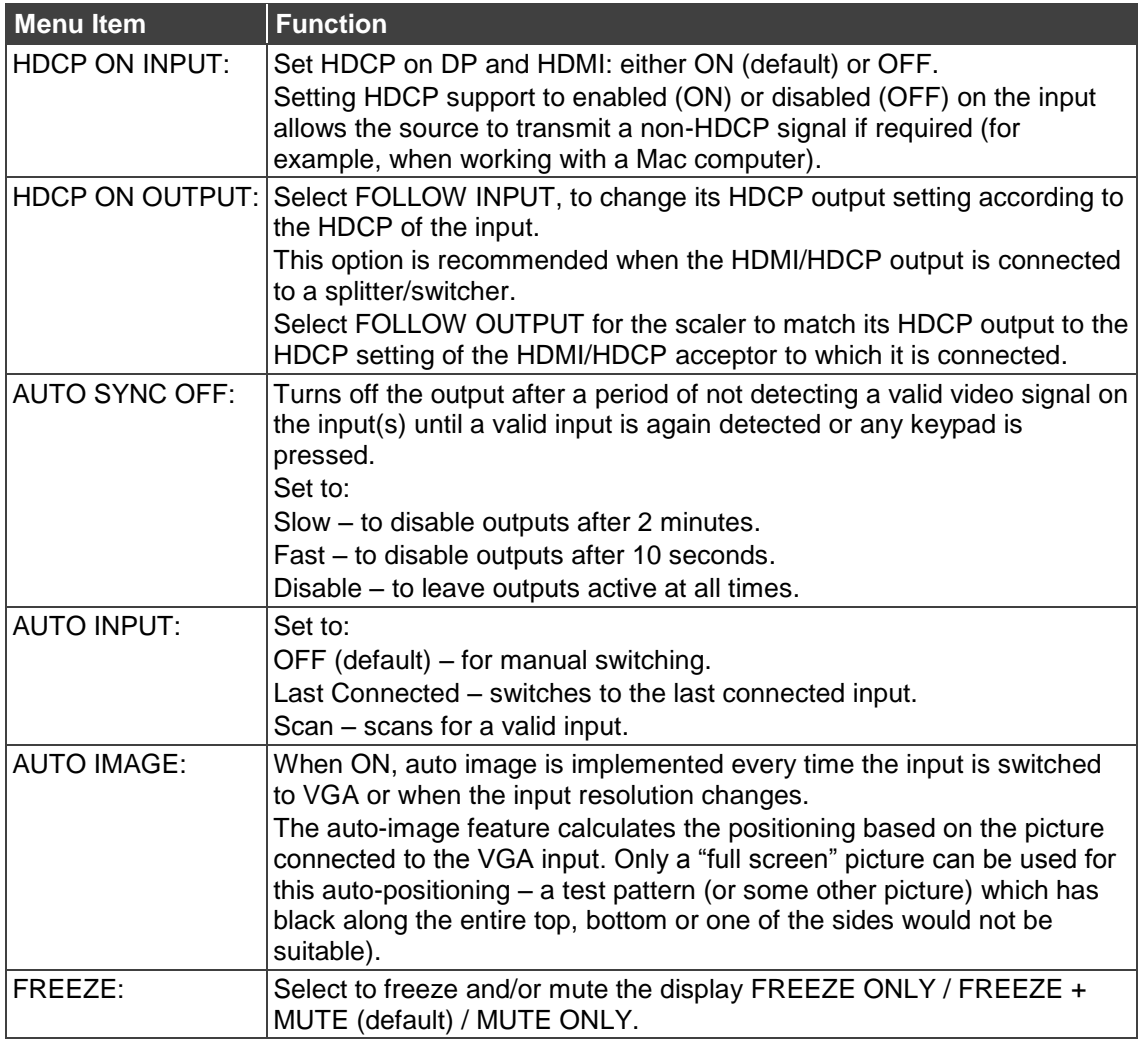

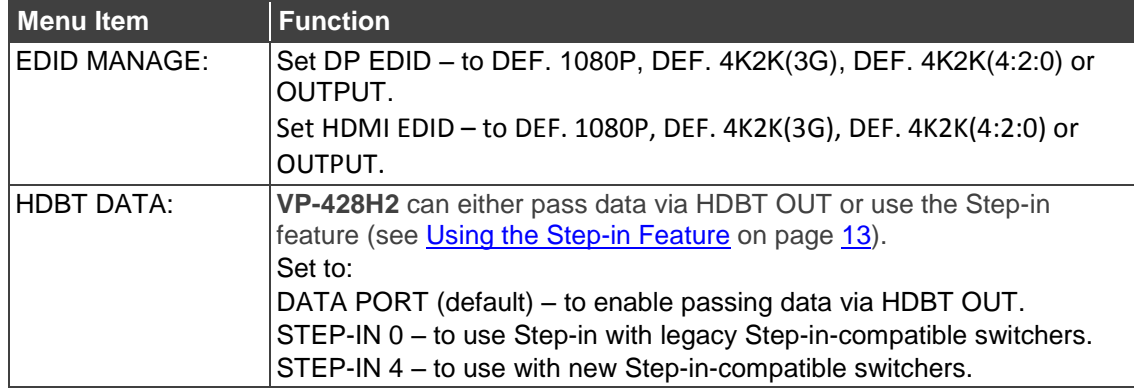

#### <span id="page-14-0"></span>**Using the Step-in Feature**

When the **VP-428H2** HDBT OUT port is connected to a Step-in compatible switcher via the HDBT OUT port (for example, **VS-88UT**), you can use the Step-in button to activate the input on that switcher.

To use the Step-in feature first perform the initial setup and then perform a Step-in operation.

**To use the Step-in feature:**

- 1. Perform the initial setup:
	- On the front panel press **MENU**. The menu appears.
	- Click **ADVANCED** and then **HDBT DATA**.
	- Select STEP-IN 0 (legacy) or STEP-IN 4 (new).

The Step-in button on the front panel now operates in conjunction with the compatible receiver.

- 2. Perform a Step-in operation:
	- On the front panel click **INPUT SELECT** to select an input.
- 3. Press **STEP-IN** to switch the selected input to the connected switcher.

### <span id="page-14-1"></span>Performing Factory Reset

**To perform factory reset:**

- 1. On the front panel click **MENU**. The menu appears.
- 2. Click **FACTORY** and click **YES**. Wait for completion of factory reset.

### <span id="page-14-2"></span>Viewing Device Information

**To view the information:**

- 1. On the front panel click **MENU**. The menu appears.
- 2. Click **INFO.** and view the following information: the selected source, the input and output resolutions, Valens firmware version and software version.

# <span id="page-15-0"></span>Firmware Upgrade

**To upgrade the firmware:**

- 1. Save the new firmware file to a memory stick.
- 2. Disconnect power from the **VP-428H2**.
- 3. Plug the memory stick into the PROG USB port on the **VP-428H2** front panel.
- 4. Press and hold the MENU button while reconnecting power to the **VP-428H2**.
- 5. When the ON LED flashes, release the MENU button (meaning the device is in the FW upgrading mode).
- 6. When the upgrade is complete, the LED stops flashing and illuminates.
- 7. Disconnect and reconnect the power cable.
- 8. Check that the **INFO.** screen shows the latest FW version (see [Viewing Device](#page-14-2)  [Information](#page-14-2) on page [13\)](#page-14-2).

# <span id="page-16-0"></span>Technical Specifications

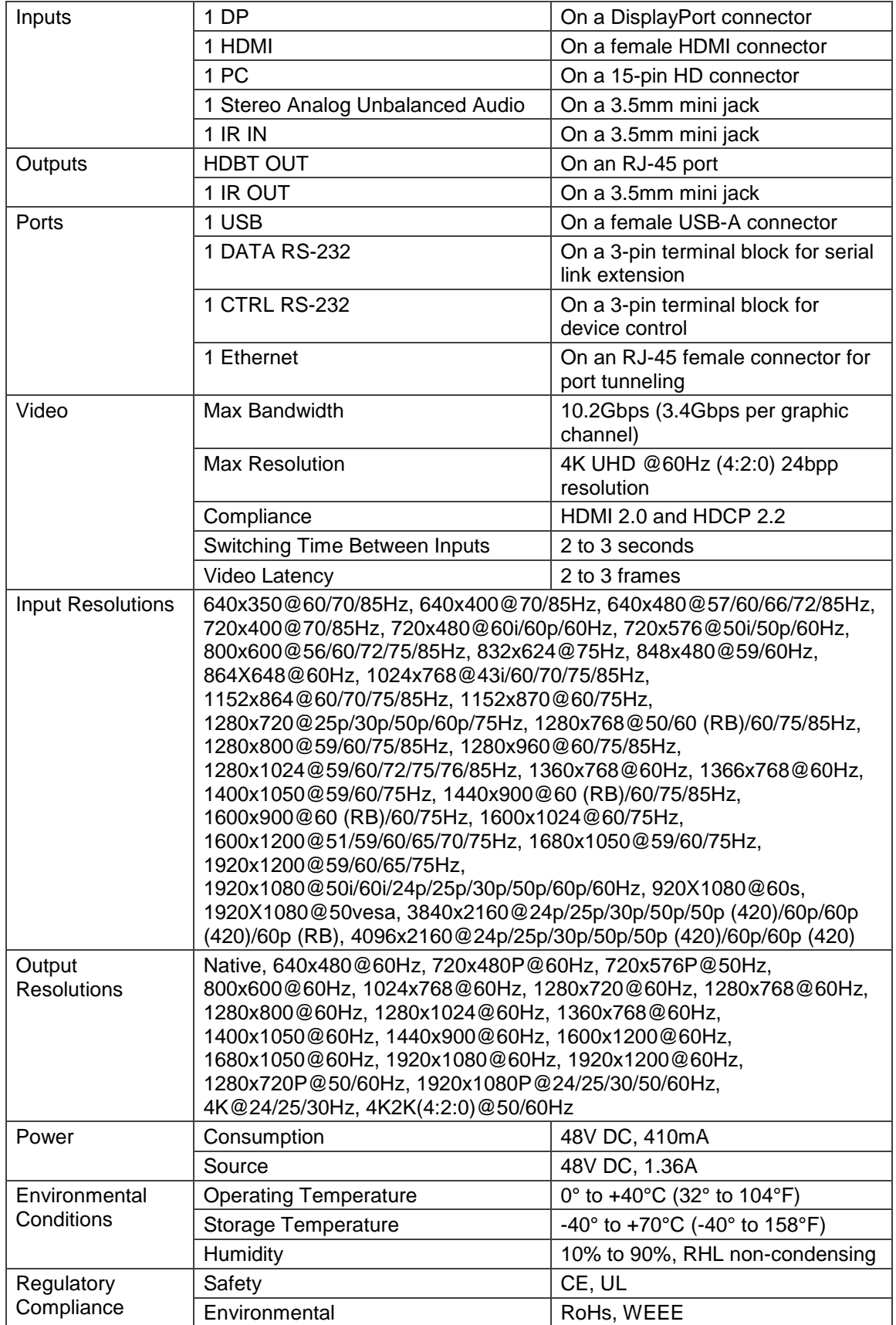

![](_page_17_Picture_307.jpeg)

# <span id="page-17-0"></span>Default Communication Parameters

![](_page_17_Picture_308.jpeg)

# <span id="page-17-1"></span>Input Resolutions

![](_page_17_Picture_309.jpeg)

![](_page_18_Picture_188.jpeg)

# <span id="page-18-0"></span>Output Resolutions

![](_page_18_Picture_189.jpeg)

# <span id="page-19-0"></span>Protocol 3000

The **VP-428H2 4K HDBT Transmitter/Scaler** can be operated using the Kramer Protocol 3000 serial commands. The command framing varies according to how you interface with the **VP-428H2**.

Generally, a basic video input switching command that routes a layer 1 video signal to HDMI out 1 from HDMI input 2 (ROUTE  $1, 1, 2$ ), is entered as follows:

Terminal communication software, such as Hercules:

![](_page_19_Picture_128.jpeg)

The framing of the command varies according to the terminal communication software. .

K-Touch Builder (Kramer software):

![](_page_19_Picture_129.jpeg)

K-Config (Kramer configuration software):

![](_page_19_Picture_130.jpeg)

All the examples provided in this section are based on using the K-Config software.

You can enter commands directly using terminal communication software (e.g., Hercules) by connecting a PC to the serial or Ethernet port on the **VP-428H2**. To enter CR press the Enter key ( $LE$  is also sent but is ignored by the command parser).

Commands sent from various non-Kramer controllers (e.g., Crestron) may require special coding for some characters (such as,  $/X#$ ). For more information, refer to your controller's documentation.

For more information about Protocol 3000 commands, see:

- [Understanding Protocol 3000](#page-20-0) on page [19.](#page-20-0)
- [Kramer Protocol 3000 Syntax](#page-21-0) on page [20.](#page-21-0)
- [Protocol 3000 Commands](#page-22-0) on page [21.](#page-22-0)

## <span id="page-20-0"></span>Understanding Protocol 3000

Protocol 3000 commands are structured according to the following:

- **Command –** A sequence of ASCII letters (A-Z, a-z and -). A command and its parameters must be separated by at least one space.
- **Parameters –** A sequence of alphanumeric ASCII characters (0-9, A-Z, a-z and some special characters for specific commands). Parameters are separated by commas.
- **Message string –** Every command entered as part of a message string begins with a message starting character and ends with a message closing character.

A string can contain more than one command. Commands are separated by a pipe (|) character.

- **Message starting character:**
	- $\bullet$  # For host command/query
	- $\bullet$  ~ For device response
- **Device address** K-NET Device ID followed by @ (optional, K-NET only)
- **Query sign** ? follows some commands to define a query request
- **Message closing character:**
	- $\overline{CR}$  Carriage return for host messages (ASCII 13)
	- $\overline{CR L} = \overline{CR}$  Carriage return for device messages (ASCII 13) and line-feed (ASCII 10)
- **Command chain separator character –** Multiple commands can be chained in the same string. Each command is delimited by a pipe character (1). When chaining commands, enter the message starting character and the message closing character only at the beginning and end of the string.

![](_page_20_Picture_21.jpeg)

Spaces between parameters or command terms are ignored. Commands in the string do not execute until the closing character is entered. A separate response is sent for every command in the chain.

## <span id="page-21-0"></span>Kramer Protocol 3000 Syntax

The Kramer Protocol 3000 syntax uses the following delimiters:

- $CR = Carriage return (ASCII 13 = 0x0D)$
- $\overline{LF}$  = Line feed (ASCII 10 = 0x0A)
- $\overline{SP}$  = Space (ASCII 32 = 0x20)

Some commands have short name syntax in addition to long name syntax to enable faster typing. The response is always in long syntax.

The Protocol 3000 syntax is in the following format:

• Host Message Format:

![](_page_21_Picture_243.jpeg)

**Simple Command** – Command string with only one command without addressing:

![](_page_21_Picture_244.jpeg)

**Command String** – Formal syntax with command concatenation and addressing:

![](_page_21_Picture_245.jpeg)

#### **Device Message Format**:

![](_page_21_Picture_246.jpeg)

Device Long Response – Echoing command:

![](_page_21_Picture_247.jpeg)

## <span id="page-22-0"></span>Protocol 3000 Commands

This section includes the following commands:

- [Common Commands](#page-22-1) on page [21.](#page-22-1)
- [Step-in Commands](#page-27-0) on page [26.](#page-27-0)
- [System Commands](#page-28-0) on page [27.](#page-28-0)
- [Video Commands](#page-29-0) on page [28.](#page-29-0)
- [Switching/Routing Commands](#page-31-0) on page [30.](#page-31-0)
- [Audio Commands](#page-32-0) on page [31.](#page-32-0)

## <span id="page-22-1"></span>Common Commands

![](_page_22_Picture_243.jpeg)

#### **#**

![](_page_22_Picture_244.jpeg)

### **BUILD-DATE**

![](_page_23_Picture_312.jpeg)

#### **FACTORY**

![](_page_23_Picture_313.jpeg)

#### **HELP**

![](_page_23_Picture_314.jpeg)

#### **MODEL**

![](_page_24_Picture_258.jpeg)

#### **PROT-VER**

![](_page_24_Picture_259.jpeg)

#### **RESET**

![](_page_24_Picture_260.jpeg)

"#RESET",0x0D

**SN?**

![](_page_25_Picture_274.jpeg)

### **VERSION?**

![](_page_25_Picture_275.jpeg)

### **DISPLAY**

![](_page_25_Picture_276.jpeg)

### **NAME**

![](_page_26_Picture_207.jpeg)

#### **Parameters**

 $\frac{1}{2}$  machine name – String of up to 14 alpha-numeric characters (can include hyphens but not at the beginning or end)

#### **Notes**

The machine name is not the same as the model name. The machine name is used to identify a specific machine or a network in use (with DNS feature on).

#### **K-Config Example**

Set the DNS name of the device to "room-442": "#NAME room-442",0x0D

#### **NAME-RST**

![](_page_26_Picture_208.jpeg)

## <span id="page-27-0"></span>Step-in Commands

![](_page_27_Picture_298.jpeg)

#### **BTN**

![](_page_27_Picture_299.jpeg)

#### **Response**

#### ~nn@**BTN**SPbutton num,modeCR LF

#### **Parameters**

#### $button num - 1$  (button number)

mode –  $\overline{0}$  (mute), 1 (active)  $0 \times f f$  (pending)

#### **Notes**

After a SET command, LEDs show the button status:

mute – button LED off

active – button LED on

pending – button LED flashing

The Step-in master uses this command to get the actual status and identify if the device is in pending Stepin request.

In reply to the Step-in request, the Step-in master updates the button status by sending set to activate and configures the Step-in action. Other Step-in clients are set to mute.

#### **K-Config Example**

Set the step-in button to active:

"#BTN 1,1",0x0D

#### **STEPIN-CP?**

![](_page_27_Picture_300.jpeg)

## <span id="page-28-0"></span>System Commands

![](_page_28_Picture_226.jpeg)

## **HDCP-MOD**

![](_page_28_Picture_227.jpeg)

## <span id="page-29-0"></span>Video Commands

![](_page_29_Picture_369.jpeg)

### **VID-RES**

![](_page_29_Picture_370.jpeg)

**Response** 

Set / Get: ~nn@**VFRZ**SPout\_id, freeze\_flagCR LF **Parameters**

Out  $id - 1$  (Scaler)

Freeze flag – freeze status: 0 (Off), 1 (On)

Get: Get freeze on output status **#VFRZ?**SPout\_idCR

### **K-Config Example**

Set video freeze off:

"#VFRZ 1,0",0x0D

### **IMAGE PROP**

![](_page_30_Picture_275.jpeg)

#### **K-Config Example**

Set the image size to Pan Scan:

"#IMAGE-PROP 1,3",0x0D

#### **SCLR-PCAUTO**

![](_page_30_Picture_276.jpeg)

#### **K-Config Example**

Set the PC auto sync of the scaler to yes: "#SCLR-PCAUTO 1,1",0x0D

## <span id="page-31-0"></span>Switching/Routing Commands

![](_page_31_Picture_241.jpeg)

### **ROUTE**

![](_page_31_Picture_242.jpeg)

### **MENU-CMD**

![](_page_31_Picture_243.jpeg)

## <span id="page-32-0"></span>Audio Commands

![](_page_32_Picture_286.jpeg)

#### **AUD-EMB**

![](_page_32_Picture_287.jpeg)

#### **Scaler-As**

![](_page_32_Picture_288.jpeg)

#### **Scaler Audio Delay**

![](_page_33_Picture_294.jpeg)

After execution, response is sent to all com ports if CMD-NAME was set any other external control device (button press, device menu and similar) or genlock status was changed.

#### **Notes**

Sets the audio delay for the selected audio output

#### **K-Config Example**

Set the scaler audio delay to 40ms:

"#SCLR-AUDIO-DELAY 1,1",0x0D

## <span id="page-33-0"></span>Output Resolutions Key

![](_page_33_Picture_295.jpeg)

The warranty obligations of Kramer Electronics Inc. ("Kramer Electronics") for this product are limited to the terms set forth below: **What is Covered** 

This limited warranty covers defects in materials and workmanship in this product.

#### **What is Not Covered**

This limited warranty does not cover any damage, deterioration or malfunction resulting from any alteration, modification, improper or unreasonable use or maintenance, misuse, abuse, accident, neglect, exposure to excess moisture, fire, improper packing and shipping (such claims must be presented to the carrier), lightning, power surges, or other acts of nature. This limited warranty does not cover any damage, deterioration or malfunction resulting from the installation or removal of this product from any installation, any unauthorized tampering with this product, any repairs attempted by anyone unauthorized by Kramer Electronics to make such repairs, or any other cause which does not relate directly to a defect in materials and/or workmanship of this product. This limited warranty does not cover cartons, equipment enclosures, cables or accessories used in conjunction with this product. Without limiting any other exclusion herein, Kramer Electronics does not warrant that the product covered hereby, including, without limitation, the technology and/or integrated circuit(s) included in the product, will not become obsolete or that such items are or will remain compatible with any other product or technology with which the product may be used.

#### **How Long this Coverage Lasts**

The standard limited warranty for Kramer products is seven (7) years from the date of original purchase, with the following exceptions:

- 1. All Kramer VIA hardware products are covered by a standard three (3) year warranty for the VIA hardware and a standard three (3) year warranty for firmware and software updates.
- 2. All Kramer fiber optic cables and adapters, active cables, cable retractors, all Kramer speakers and Kramer touch panels are covered by a standard one (1) year warranty.
- 3. All Kramer Cobra products, all Kramer Calibre products, all Kramer Minicom digital signage products, all HighSecLabs products, all streaming, and all wireless products are covered by a standard three (3) year warranty.
- 4. All Sierra Video MultiViewers are covered by a standard five (5) year warranty.
- 5. Sierra switchers & control panels are covered by a standard seven (7) year warranty (excluding power supplies and fans that are covered for three (3) years).
- 6. K-Touch software is covered by a standard one (1) year warranty for software updates.
- 7. All Kramer passive cables are covered by a ten (10) year warranty.

#### **Who is Covered**

Only the original purchaser of this product is covered under this limited warranty. This limited warranty is not transferable to subsequent purchasers or owners of this product.

#### **What Kramer Electronics Will Do**

Kramer Electronics will, at its sole option, provide one of the following three remedies to whatever extent it shall deem necessary to satisfy a proper claim under this limited warranty:

- 1. Elect to repair or facilitate the repair of any defective parts within a reasonable period of time, free of any charge for the necessary parts and labor to complete the repair and restore this product to its proper operating condition. Kramer Electronics will also pay the shipping costs necessary to return this product once the repair is complete.
- 2. Replace this product with a direct replacement or with a similar product deemed by Kramer Electronics to perform substantially the same function as the original product.
- 3. Issue a refund of the original purchase price less depreciation to be determined based on the age of the product at the time remedy is sought under this limited warranty.

#### **What Kramer Electronics Will Not Do Under This Limited Warranty**

If this product is returned to Kramer Electronics or the authorized dealer from which it was purchased or any other party authorized to repair Kramer Electronics products, this product must be insured during shipment, with the insurance and shipping charges prepaid by you. If this product is returned uninsured, you assume all risks of loss or damage during shipment. Kramer Electronics will not be responsible for any costs related to the removal or reinstallation of this product from or into any installation. Kramer Electronics will not be responsible for any costs related to any setting up this product, any adjustment of user controls or any programming required for a specific installation of this product.

#### **How to Obtain a Remedy Under This Limited Warranty**

To obtain a remedy under this limited warranty, you must contact either the authorized Kramer Electronics reseller from whom you purchased this product or the Kramer Electronics office nearest you. For a list of authorized Kramer Electronics resellers and/or Kramer Electronics authorized service providers, visit our web site at www.kramerav.com or contact the Kramer Electronics office nearest you.

In order to pursue any remedy under this limited warranty, you must possess an original, dated receipt as proof of purchase from an authorized Kramer Electronics reseller. If this product is returned under this limited warranty, a return authorization number, obtained from Kramer Electronics, will be required (RMA number). You may also be directed to an authorized reseller or a person authorized by Kramer Electronics to repair the product. If it is decided that this product should be returned directly to Kramer Electronics, this product should be properly packed, preferably in the original carton, for shipping. Cartons not bearing a return authorization number will be refused.

#### **Limitation of Liability**

THE MAXIMUM LIABILITY OF KRAMER ELECTRONICS UNDER THIS LIMITED WARRANTY SHALL NOT EXCEED THE ACTUAL PURCHASE PRICE PAID FOR THE PRODUCT. TO THE MAXIMUM EXTENT PERMITTED BY LAW, KRAMER ELECTRONICS IS NOT RESPONSIBLE FOR DIRECT, SPECIAL, INCIDENTAL OR CONSEQUENTIAL DAMAGES RESULTING FROM ANY BREACH OF WARRANTY OR CONDITION, OR UNDER ANY OTHER LEGAL THEORY. Some countries, districts or states do not allow the exclusion or limitation of relief, special, incidental, consequential or indirect damages, or the limitation of liability to specified amounts, so the above limitations or exclusions may not apply to you.

#### **Exclusive Remedy**

TO THE MAXIMUM EXTENT PERMITTED BY LAW, THIS LIMITED WARRANTY AND THE REMEDIES SET FORTH ABOVE ARE EXCLUSIVE AND IN LIEU OF ALL OTHER WARRANTIES, REMEDIES AND CONDITIONS, WHETHER ORAL OR WRITTEN, EXPRESS OR IMPLIED. TO THE MAXIMUM EXTENT PERMITTED BY LAW, KRAMER ELECTRONICS SPECIFICALLY DISCLAIMS ANY AND ALL IMPLIED WARRANTIES, INCLUDING, WITHOUT LIMITATION, WARRANTIES OF MERCHANTABILITY AND FITNESS FOR A PARTICULAR PURPOSE. IF KRAMER ELECTRONICS CANNOT LAWFULLY DISCLAIM OR EXCLUDE IMPLIED WARRANTIES UNDER APPLICABLE LAW, THEN ALL IMPLIED WARRANTIES COVERING THIS PRODUCT, INCLUDING WARRANTIES OF MERCHANTABILITY AND FITNESS FOR A PARTICULAR PURPOSE, SHALL APPLY TO THIS PRODUCT AS PROVIDED UNDER APPICABLE LAW. IF ANY PRODUCT TO WHICH THIS LIMITED WARRANTY APPLIES IS A "CONSUMER PRODUCT" UNDER THE MAGNUSON-MOSS WARRANTY ACT (15 U.S.C.A. §2301, ET SEQ.) OR OTHER APPICABLE LAW, THE FOREGOING DISCLAIMER OF IMPLIED WARRANTIES SHALL NOT APPLY TO YOU, AND ALL IMPLIED WARRANTIES ON THIS PRODUCT, INCLUDING WARRANTIES OF MERCHANTABILITY AND FITNESS FOR THE PARTICULAR PURPOSE, SHALL APPLY AS PROVIDED UNDER APPLICABLE LAW.

#### **Other Conditions**

This limited warranty gives you specific legal rights, and you may have other rights which vary from country to country or state to state. This limited warranty is void if (i) the label bearing the serial number of this product has been removed or defaced, (ii) the product is not distributed by Kramer Electronics or (iii) this product is not purchased from an authorized Kramer Electronics reseller. If you are unsure whether a reseller is an authorized Kramer Electronics reseller, visit our web site at www.kramerav.com or contact a Kramer Electronics office from the list at the end of this document.

Your rights under this limited warranty are not diminished if you do not complete and return the product registration form or complete and submit the online product registration form. Kramer Electronics thanks you for purchasing a Kramer Electronics product. We hope it will give you years of satisfaction.

![](_page_35_Picture_0.jpeg)

![](_page_35_Picture_1.jpeg)

![](_page_35_Picture_2.jpeg)

![](_page_35_Picture_3.jpeg)

![](_page_35_Picture_4.jpeg)

### **SAFETY WARNING**

Disconnect the unit from the power supply before opening and servicing

For the latest information on our products and a list of Kramer distributors, visit our Web site where updates to this user manual may be found.

We welcome your questions, comments, and feedback.